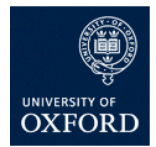

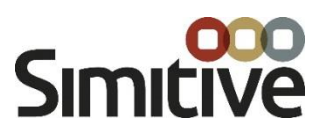

# **Online PDR and Probation System User Guide**

# **Table of Contents**

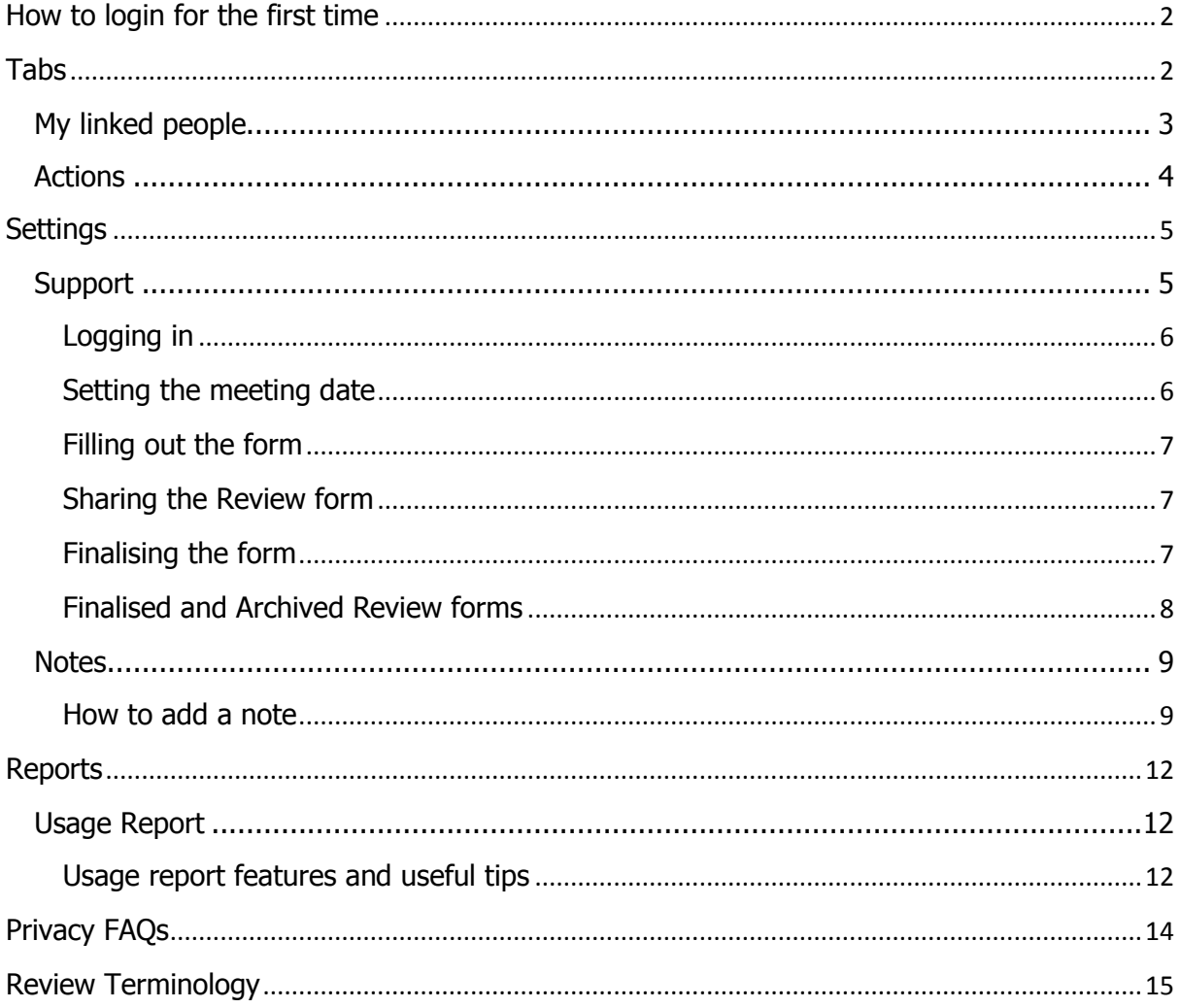

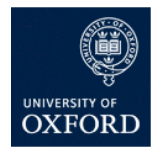

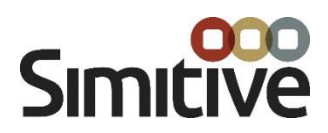

# <span id="page-1-0"></span>**How to login for the first time**

Follow the simple steps below to find out how to login for the first time.

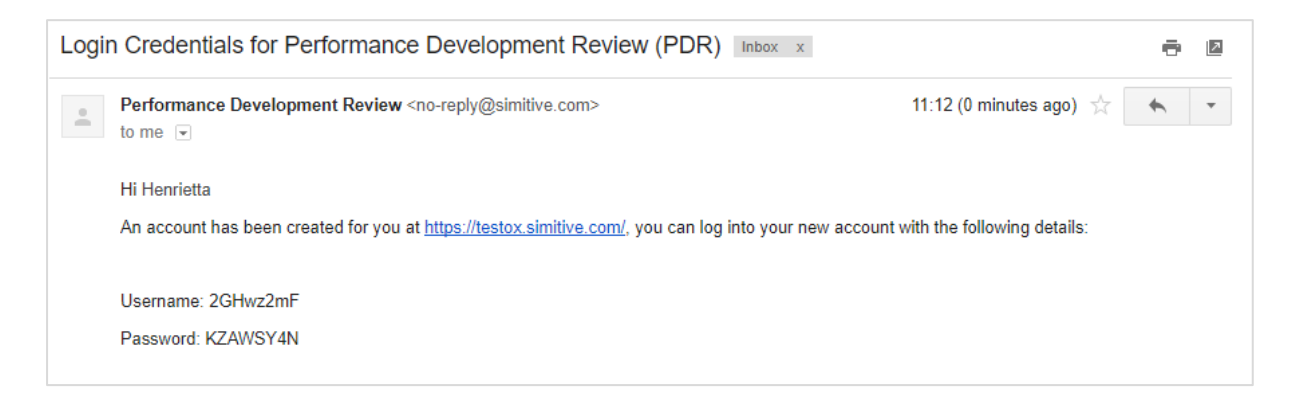

An email will be sent containing a link to the site, click on the link and input your single sign on details. This should give you access to the site, this will take you to the Me Page.

## <span id="page-1-1"></span>**Tabs**

The **Me** page works as a home page and can be used to navigate to all aspects of the site. This can include:

- **My Linked People** Visible only to Reviewers and Line Managers.
- **Actions** Visible to every user, this page notifies users of any actions than require an update/approval.
- **Reports** Visible to Line Managers.
- **Settings** Visible to every user. Administrators will have access to further features.
- **System Support –** All users can log queries via this link
- **Logout -** enables users to log out from their account

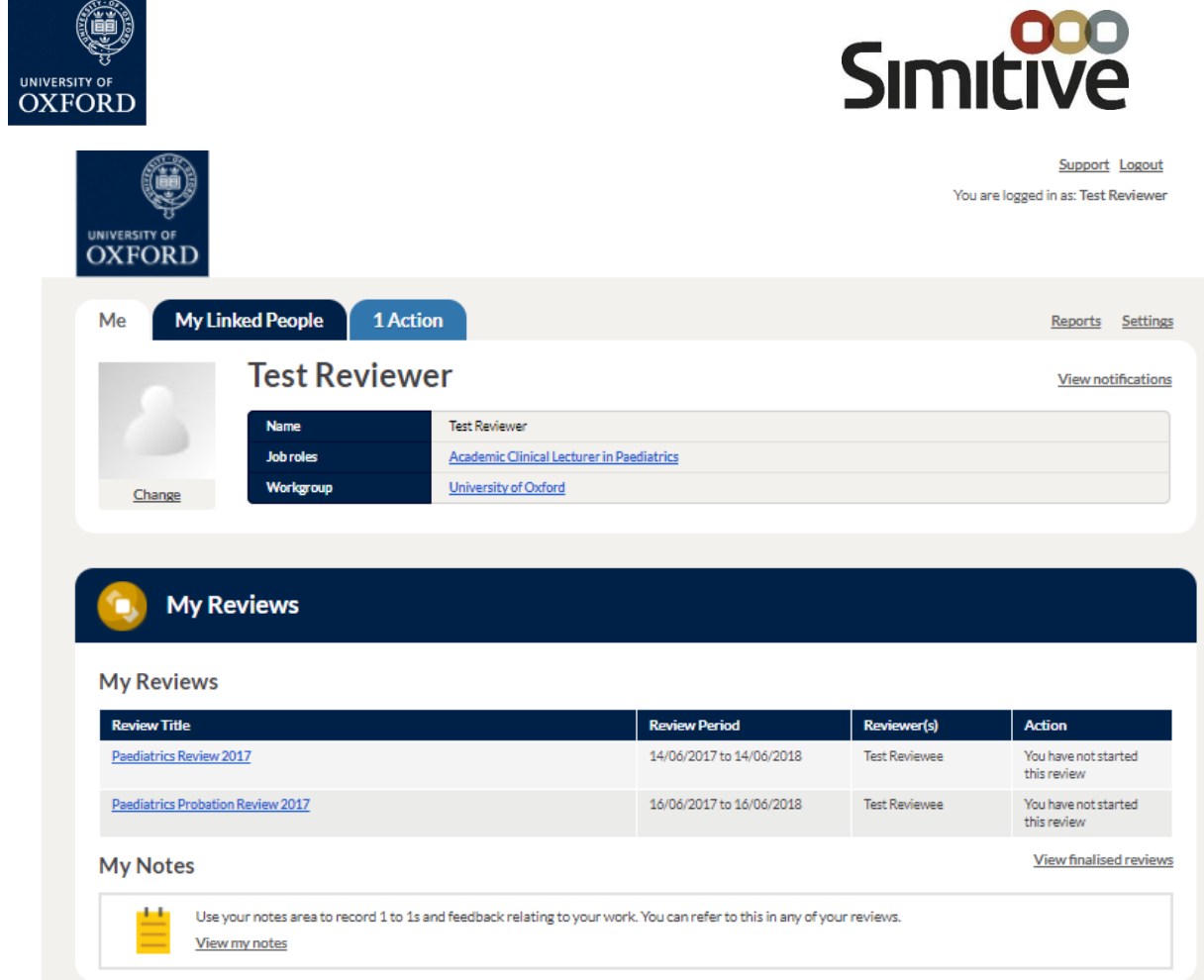

# <span id="page-2-0"></span>**My linked people**

Ĩ.

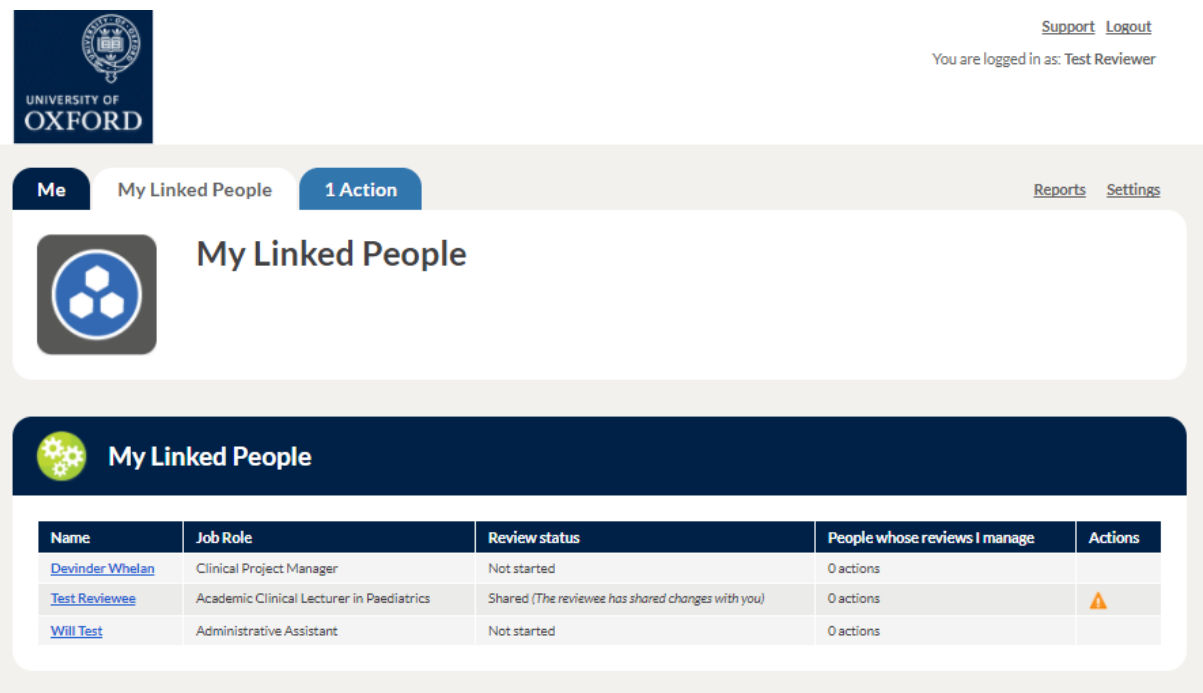

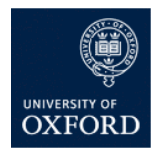

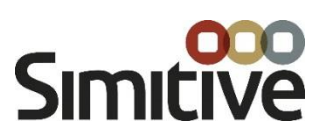

This section shows Reviewers and Line Managers, a list of their **Linked People**. If you are a Reviewer, click on any of your Reviewees' name to access their **Me** page and to view their progress and notes.

- **Users whose 'Reviews' I manage -** This section displays the user's Review progress and whether they have any outstanding actions in relation to their Review form.
- **Actions -** This section displays an orange triangle if there is an outstanding action for the Reviewer in relation to a specific person they manage.

## <span id="page-3-0"></span>**Actions**

The **Actions** page displays any outstanding actions that you need to complete. These can be the need to view comments on a form or approve a meeting date. If the actions are not completed, a digest email will be generated. This is only generated for as long as the actions are outstanding. Once completed, actions will no longer appear in the email, but any new actions will.

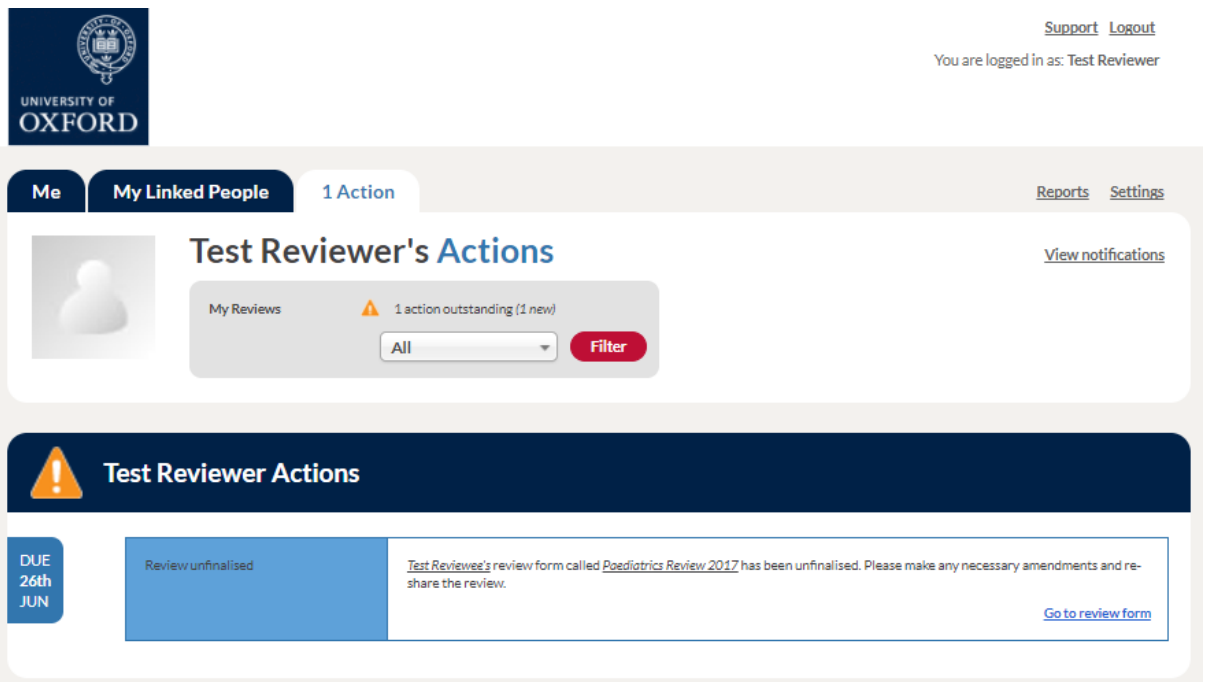

Notifications can be viewed from either the **Actions** page or the **Me** Page. Unlike actions, which require something to be completed in order to progress, notifications highlight any relevant changes that have been made in the system that relate to your Review form or notes.

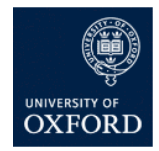

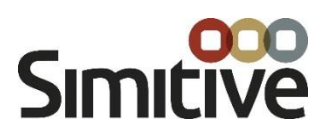

## <span id="page-4-0"></span>**Settings**

- Update your preferences, which includes:
	- o Changing the date format
	- o Selecting the time of day that you would like to receive your digest email

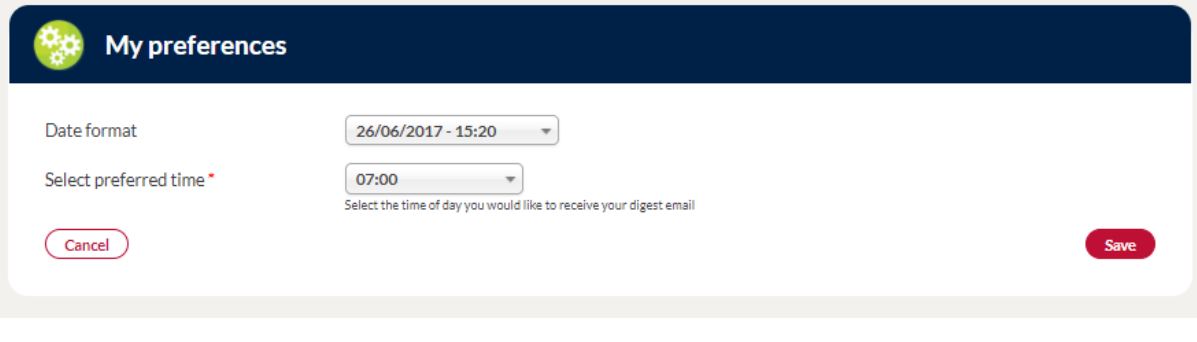

Settings page > My preferences

# <span id="page-4-1"></span>**Support**

Should you have any queries or issues using the system, please click on the **Support** link at the top right of the page. The query will be sent to a dedicated university support team which will assist you with this issue.

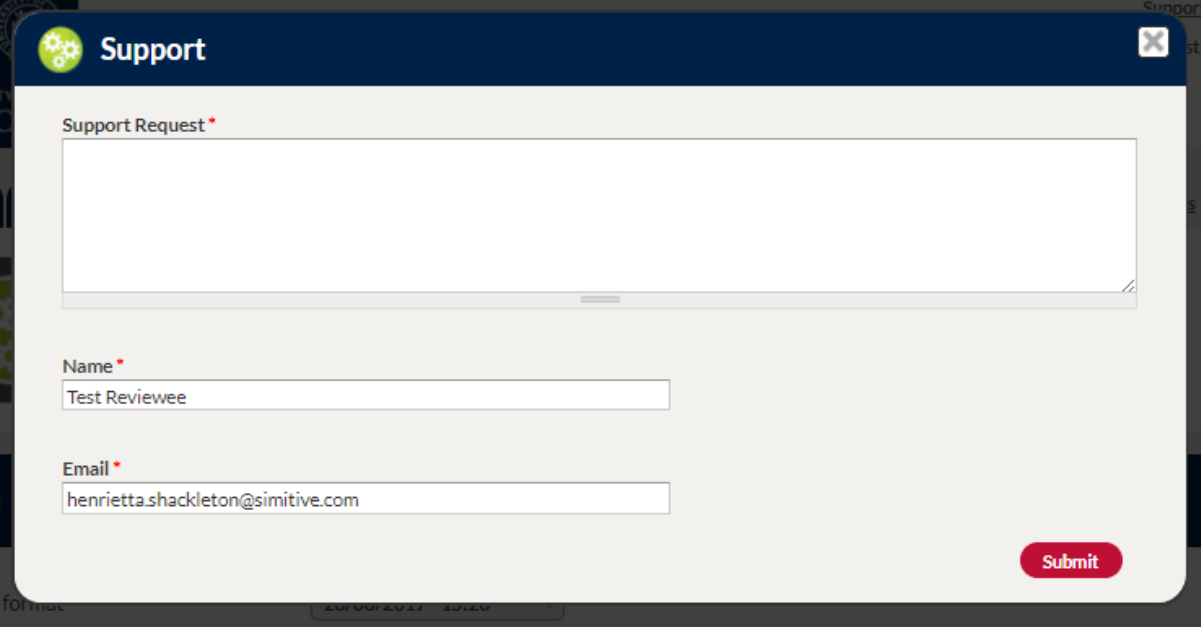

Me page/ Actions page > Support

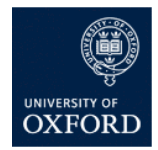

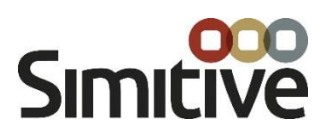

## **My Review module**

## <span id="page-5-0"></span>**Logging in**

On your **Me** page, scroll down to find the **Review** section and click on the form that has been allocated.

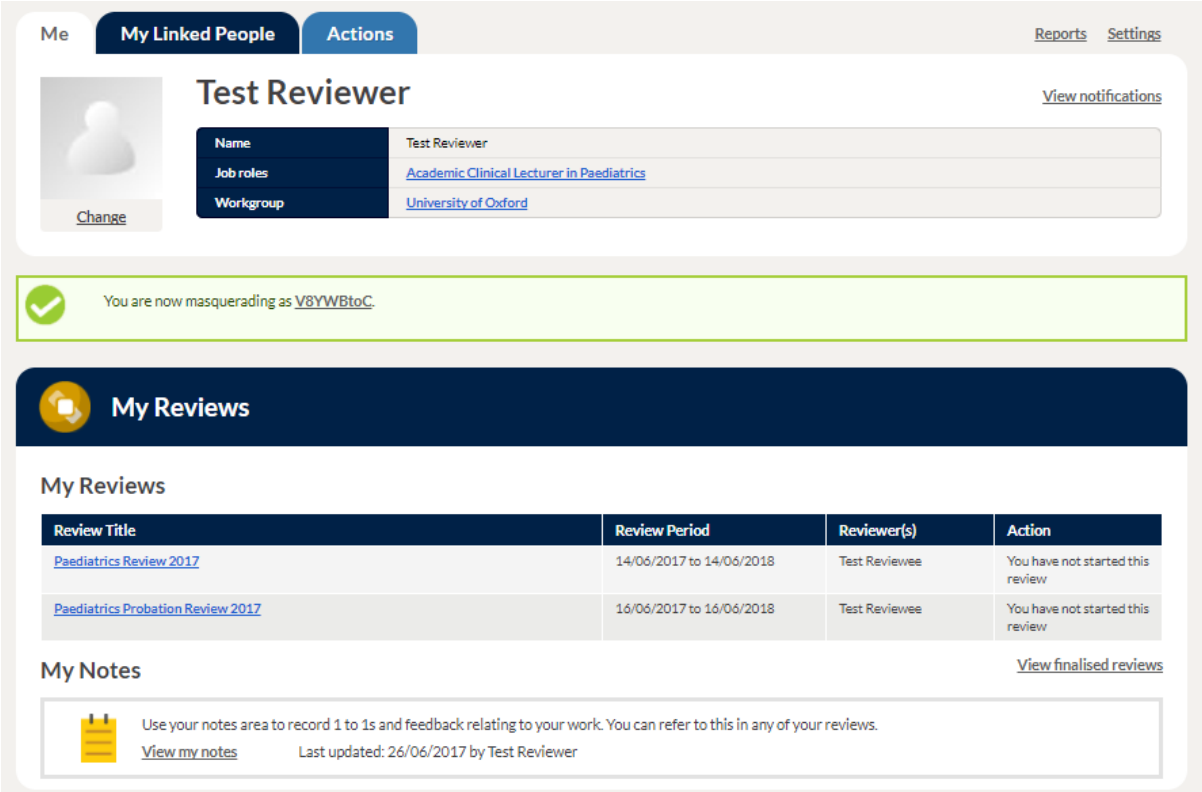

Me Page > Review form

## <span id="page-5-1"></span>**Setting the meeting date**

The Reviewee is responsible for initiating the Review meeting, once the date has been set it will be sent for agreement to the Reviewer. Setting the meeting date will turn the first box yellow - this means the date suggested has been sent to the Reviewer for approval.

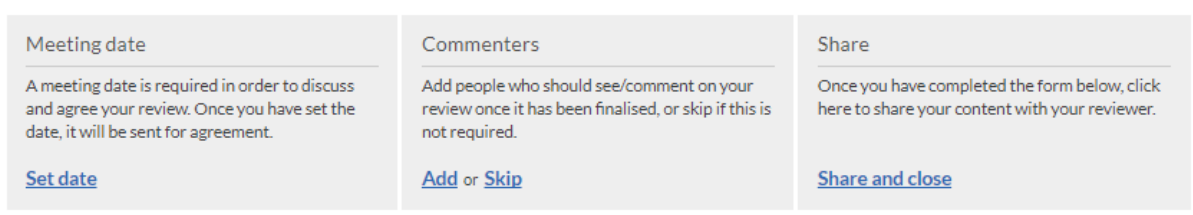

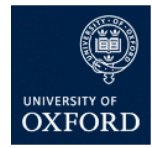

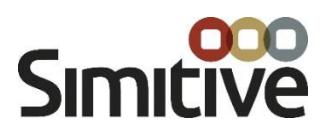

## <span id="page-6-0"></span>**Filling out the form**

Follow the instructions on the form to complete it. The auto-save function will save every half a second after typing anything in the form. Click **Save** or **Save & Close** and come back later to continue filling it out. Save and close will save any changes and close the form, returning to the Me page.

## <span id="page-6-1"></span>**Sharing the Review form**

The content written will only be visible to the Reviewer upon clicking **Share and Close**. Once the form has been shared the third box will turn green. If any changes are made to the form the box will turn yellow, quickly indicating whether or not the latest changes have been shared.

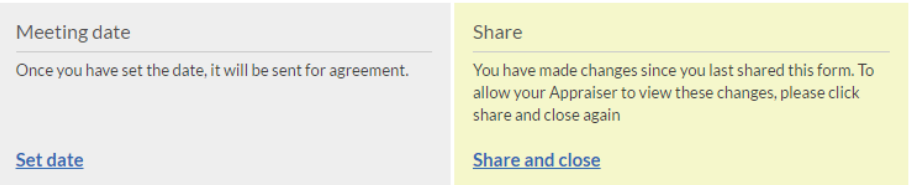

Any fields which have been changed since the last share will have the following symbol next to the view history link.

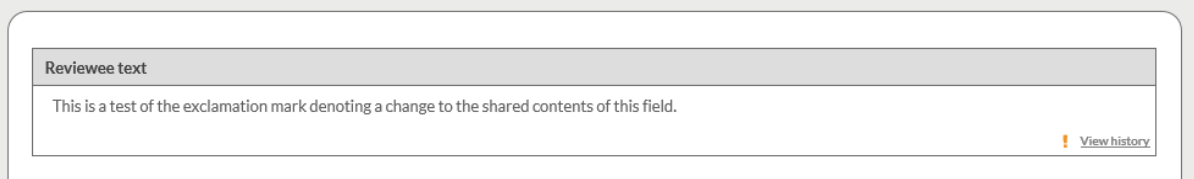

## <span id="page-6-2"></span>**Finalising the form**

Once all changes have been shared and all boxes are green, you will be able to finalise the Review form.

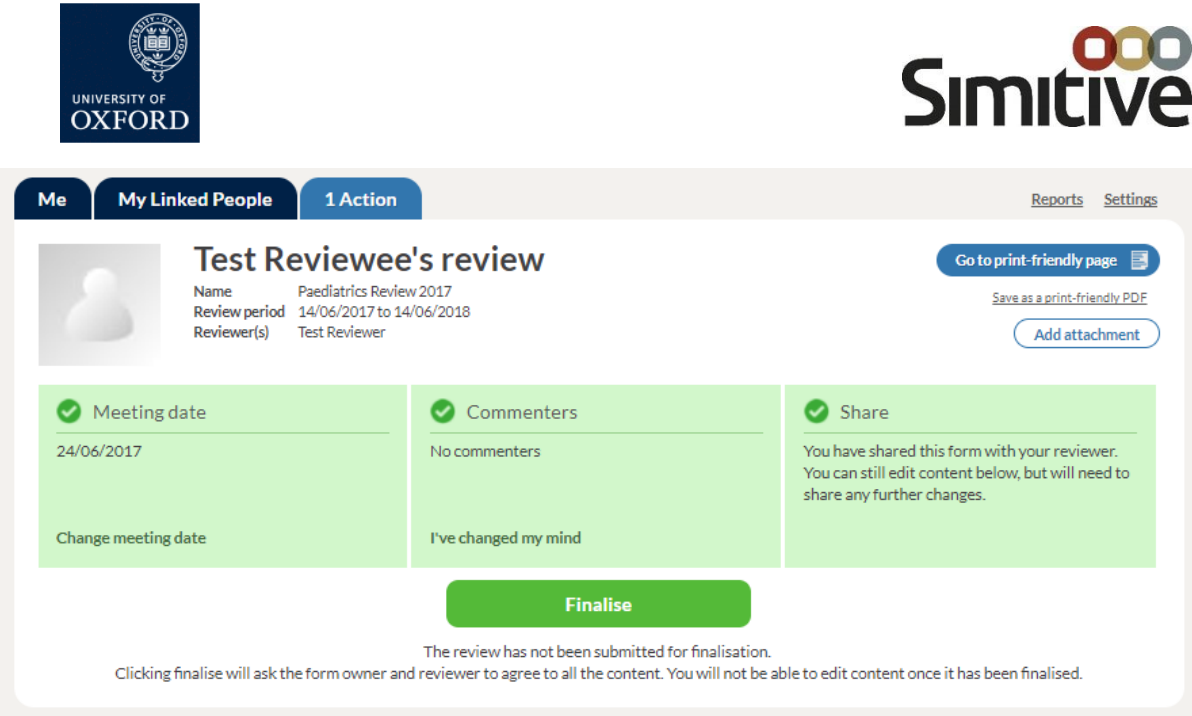

## <span id="page-7-0"></span>**Finalised and Archived Review forms**

On the **Me** page, under the Review section click on **View finalised Reviews** button to

view finalised Review forms from previous years.

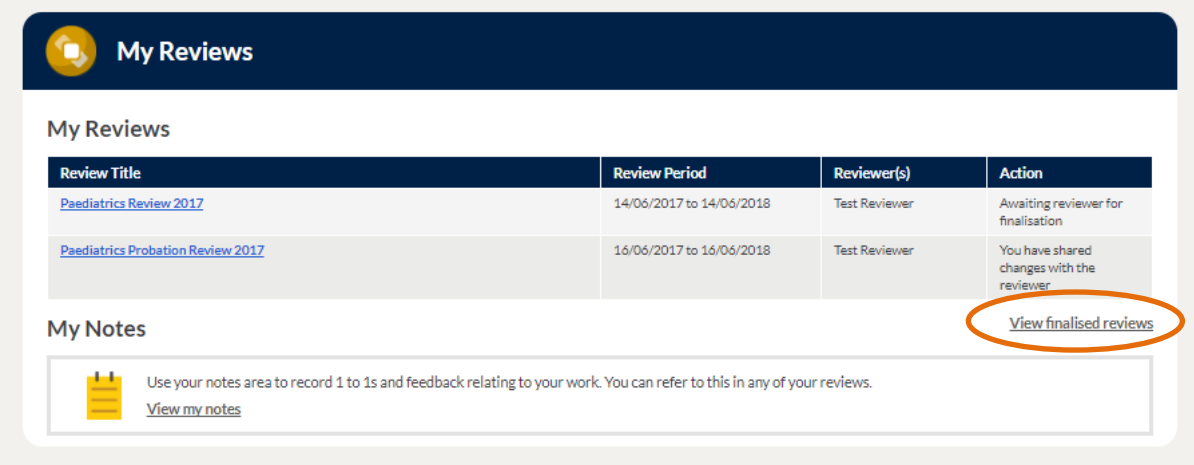

These Review forms are locked and can no longer be edited by you or your Reviewer. They will be visible to all parties involved for future reference.

On the Review Section on your Me page you are able to view the current status of your Review form. Please find example shown below.

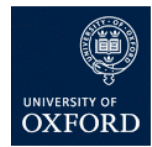

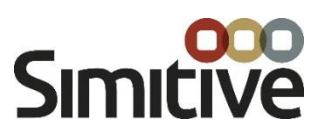

## <span id="page-8-0"></span>**Notes**

Whilst the main focus of your interactions with your manager will focus on your Review, it is important that you both are able to record more general notes relating to progress. Examples of these include recording notes meetings, personal documentation relating to aspects of your work or uploading a certificate or diploma. Equally, managers may wish to record or share notes with you relating to your work.

You can keep notes private (the default behaviour) or share them with your manager / Reviewer.

## <span id="page-8-1"></span>**How to add a note**

- 1. On the **Me** Page, under the **Notes** section, click **Add note**.
- 2. Complete each section. Each note will consist of:
	- Note title
	- Description
	- Option to share

3. Attach supporting documents by clicking **Add files** and selecting the required file(s) - or dragging them into the attachment field - then clicking **Start upload,** files can be uploaded from either Google Drive or the local drive.

4. You can **Cancel** to exit without saving your note, or **Save**. If you close the pop-up or navigate away, it will not save the note.

\*The default behaviour is for the note to be private and only visible to supervisors if shared. Supervisors can also create and share a note with you which will appear on your **Me** page **My Notes** section.

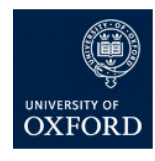

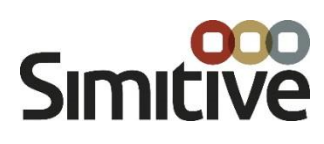

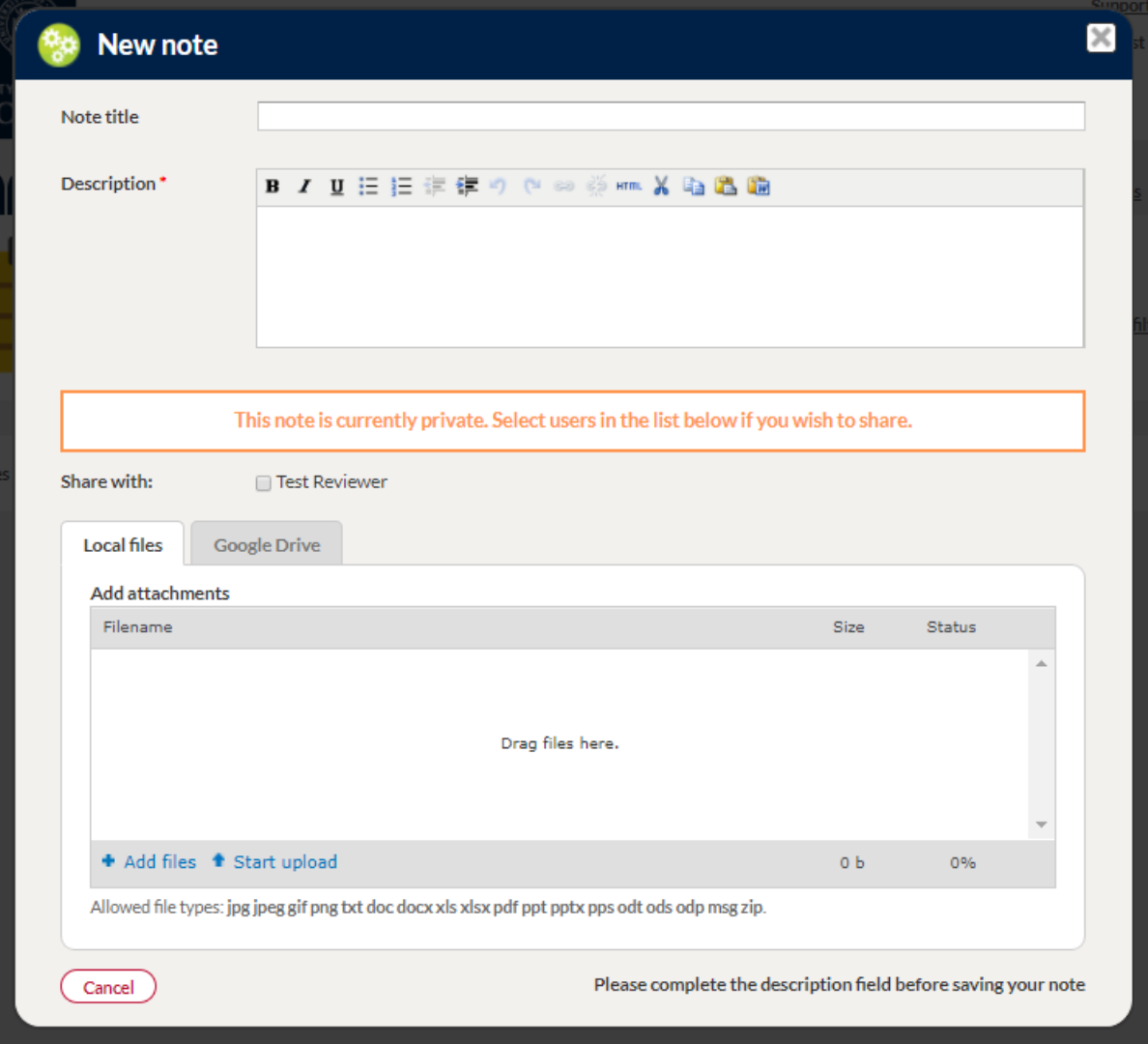

Me Page > My Notes > View my notes > Create New Note

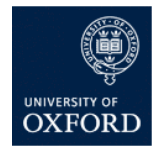

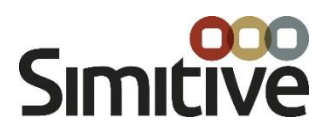

## **Filter notes**

On the **Notes** page, you will have the ability to filter through these by date and by the user who wrote the note.

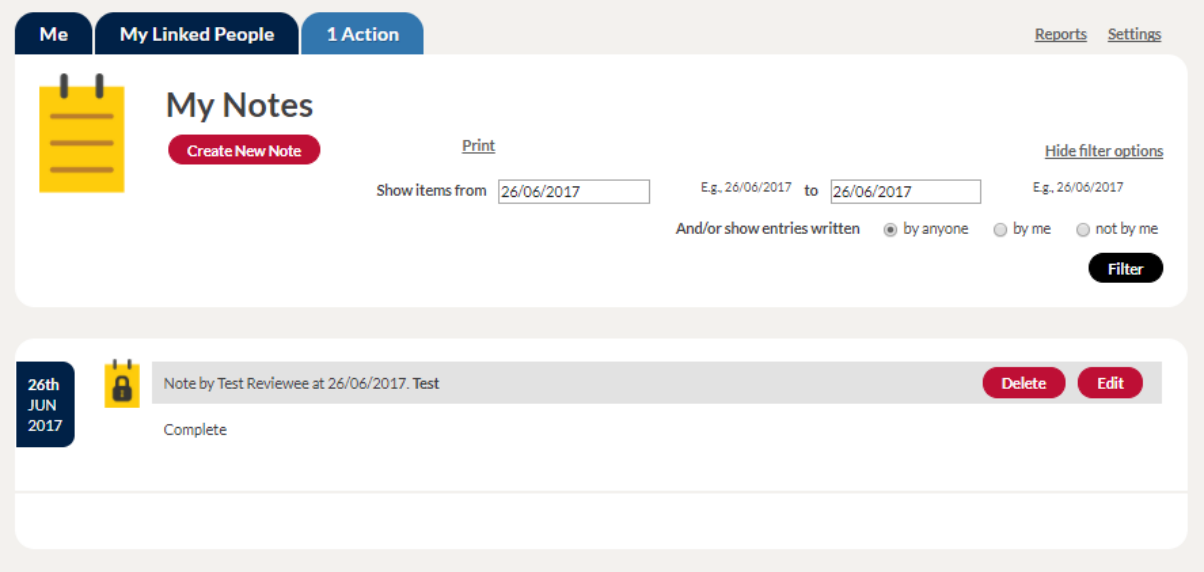

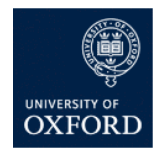

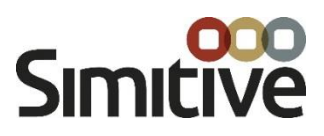

## <span id="page-11-0"></span>**Reports**

## <span id="page-11-1"></span>**Usage Report**

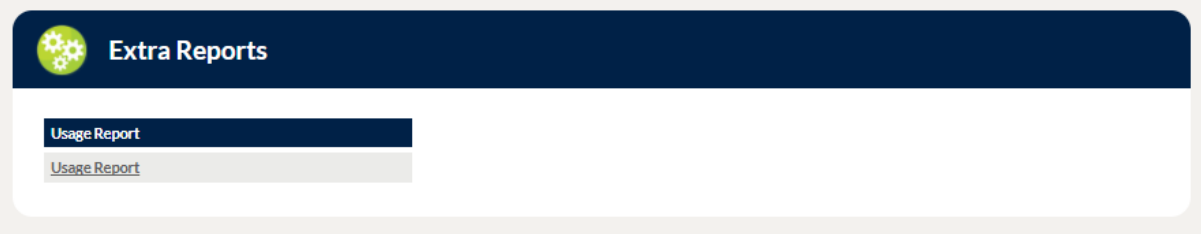

#### Reports/Usage report

This report gives a visual representation of the stage that the users' Review forms are in at that present time, giving the Reviewer an instant overview of performance and engagement. The dashboard includes the ability to drill down into further information about the individual and about their Review form.

Reviewers and Workflow commenters / Managers will have access to these reports to oversee the progress of their Reviewees' Review forms.

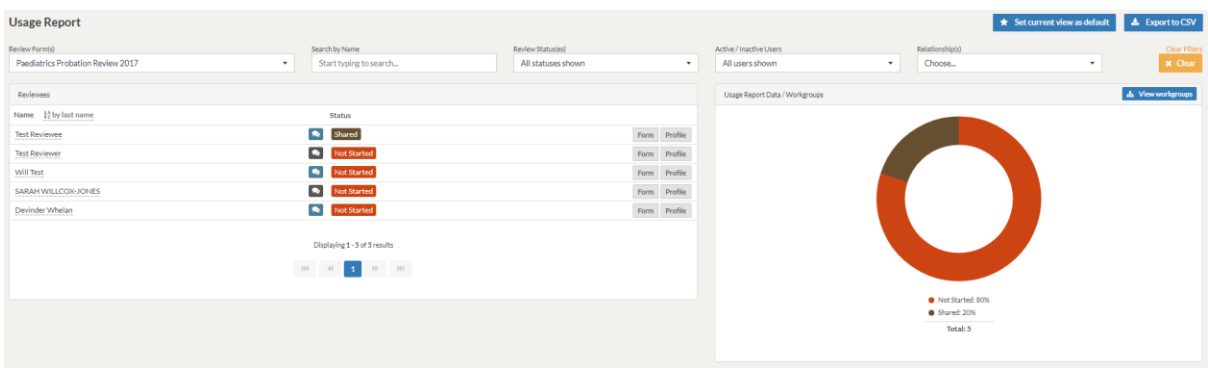

## <span id="page-11-2"></span>**Usage report features and useful tips**

- ❖ It is recommended to click on the 'Regenerate' button before use to ensure that the most recent data has been shown by the report in relation to users' forms.
- ❖ Ability to export results to a CSV format file.
- ❖ Ability to filter through the Usage reports by
	- **Review Form**
	- Employee Name
	- Review Form Status(es)
	- Active/Inactive Users

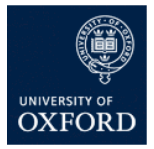

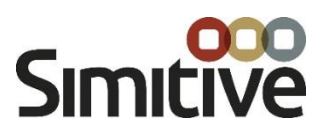

- Relationship
- Workgroup
- ❖ Ability to set an Review form showing as default upon running the usage report
- ❖ Ability to access user's forms and profiles from the usage reports
	- For example, in the image below, the Reviewer for Test Reviewee has access to click and view Test Reviewee's Review form, as well as their profile.

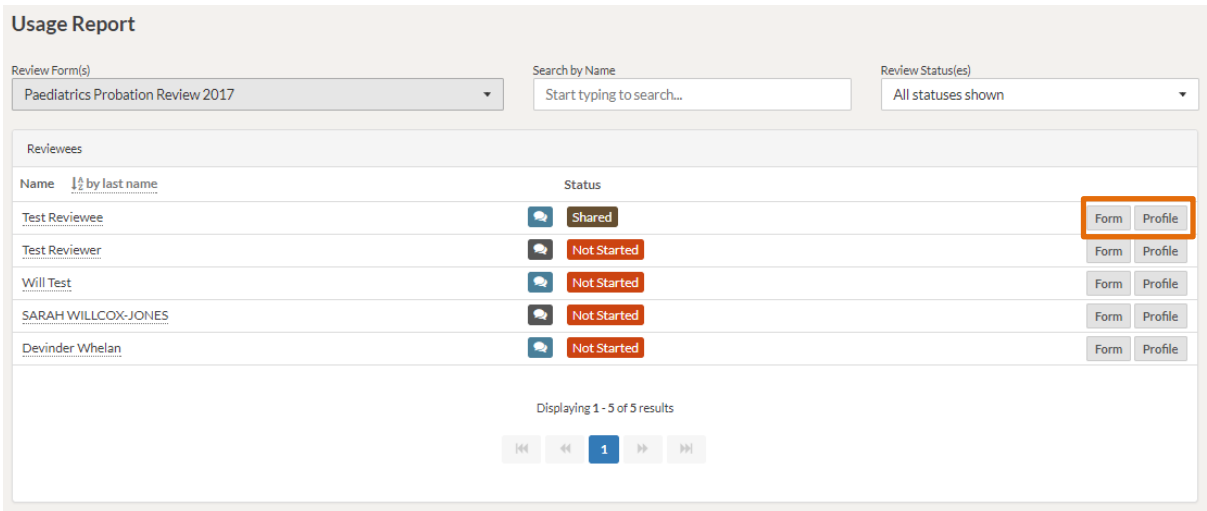

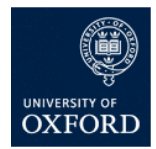

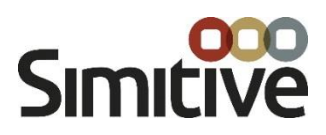

# <span id="page-13-0"></span>**Privacy FAQs**

## **Q: Who can see my Review form data?**

**A:** Only you and your Reviewer(s), once you have shared the form, can see your Review data. In addition, authorised Administrator users in your organisation will be able to access parts of the data, as well as a Simitive administrator.

## **Q: Who can see my history in the Review form?**

**A:** Only you will be able to see your history in the Review form. If you have shared access text areas (text areas that can be edited by both Reviewee and Reviewer) the history can be seen by both Reviewee and Reviewer.

## **Q: Who can see my personal data, like email address, password, etc.?**

**A:** Your personal data is visible to authorised Administrator users and a Simitive administrator. Specifically, your email address is visible to authorised Administrator users, Data Managers and a Simitive Administrator. If your organisation requests it, it may be displayed in the Header. Your password, once changed from the randomly generated initial password you are assigned, is not visible to anyone - even a Simitive administrator.

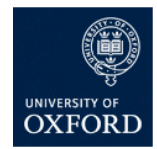

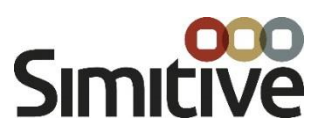

# <span id="page-14-0"></span>**Review Terminology**

## **Access**

You will be unable to access a Review form if someone else is editing it.

## **Add**

Clicking Add at the end of questions, allows you to add new lines or text areas to tables.

## **History**

History of text areas can be viewed by clicking on **view history** in a text box.

## **Finalise**

Clicking Finalise on an Review will end the Review process until the next Review cycle. Once agreed by both Reviewer and Reviewee, no changes can be made to the finalised Review form. Once finalised, a Review's finalisation date will be displayed in the Review header (above the Review form) and in the Review form table on the Me page.

## **Meeting Date**

The meeting date allows you to set and agree a date for your Review meeting with your Reviewer or Reviewee.

## **Multiple Reviewers**

Review forms allow for multiple Reviewers. Any additional Reviewers will receive the same actions as the initial Reviewer. They can also access the form and add content. All Reviewers and the Reviewee will need to agree to finalise an Review.

**\***Note: Multiple Reviewers can only be added by Reviewers or Administrators.

## **Notes**

The notepad allows you to:

- Create private notes only accessible by you
- Create notes to share with your Reviewer
- Comment on individual shared notes
- Add attachments to notes
- Change private notes to shared notes
- Filter notes by date and author
- Print notes

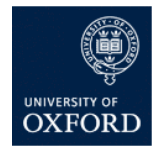

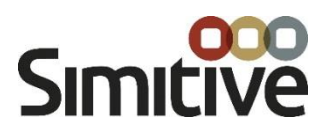

## **Save and Close**

Clicking Save and Close will save any changes to your Review without sharing them with your Reviewer(s) or Reviewee. This will return you to your Me page.

## **Share and Close**

Clicking Share and Close on an Review form, will share all current changes made to the Review with the Reviewee or Reviewer(s).

**\***Note: If you make changes to an Review after it has been shared, these will not share with the Reviewee/Reviewer until you click share again.

## **Shared Fields**

Shared fields allow both Reviewees and Reviewers to input text in the same text box and edit all text.